## Outlook で DEEPMail のデータを保存する方法

#### 2023/06/15

# 内容

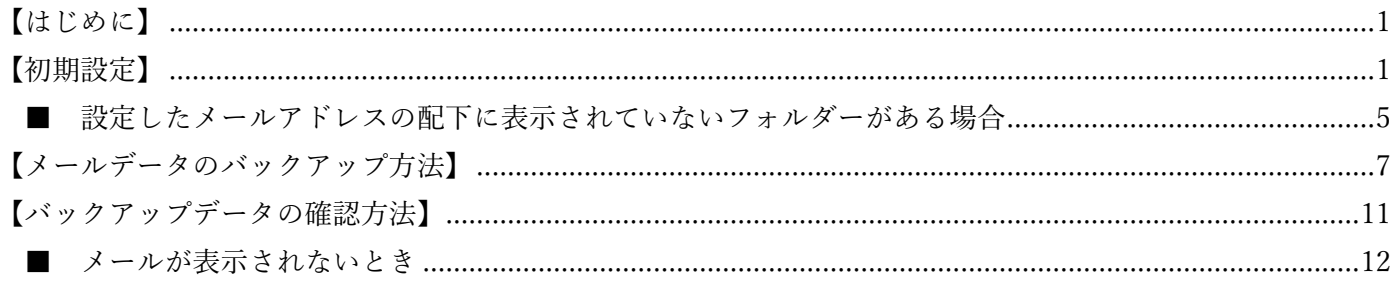

### <span id="page-0-0"></span>【はじめに】

Outlook を利用するには Microsoft365 のライセンスまたは単体での購入が必要です。

#### <span id="page-0-1"></span>【初期設定】

1. Outlook アプリを開いてください。

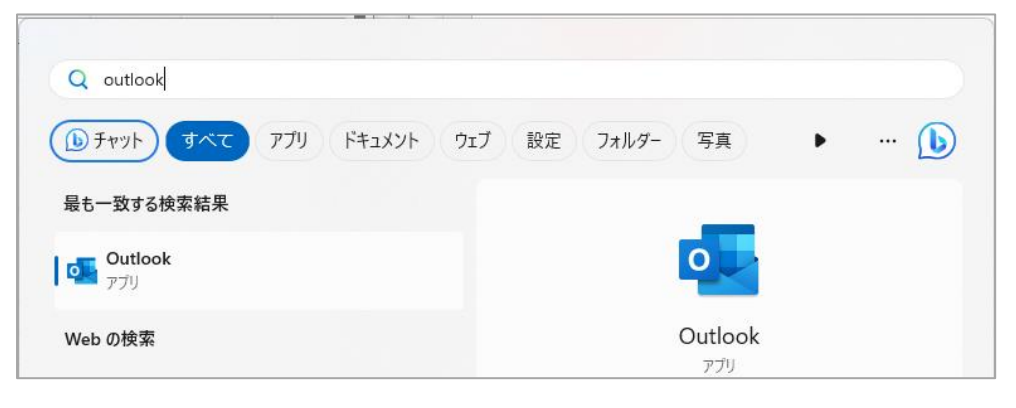

◇ 既に Outlook を利用している方は、Outlook アプリを開き、[ファイル]をクリックします。

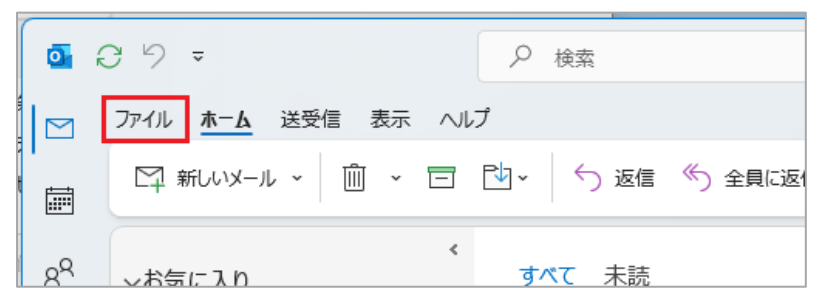

◇ [アカウントの追加]をクリックします。

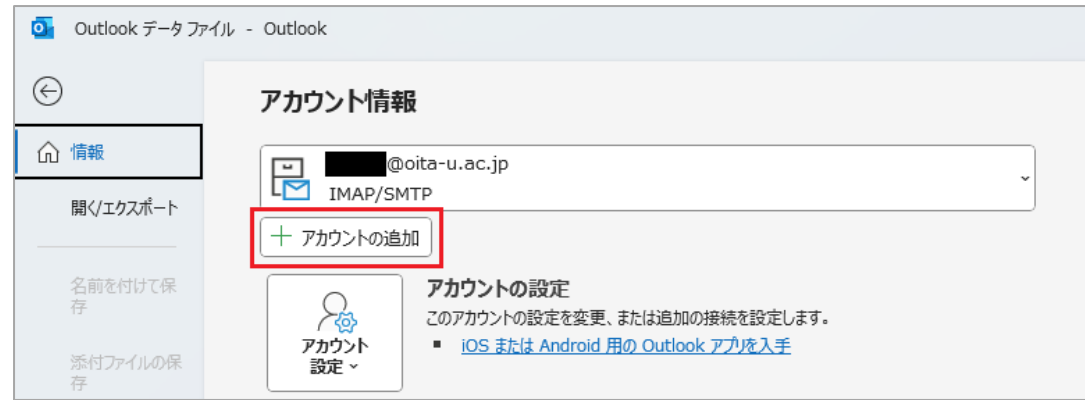

- 2. 次に、DEEPMail のメール情報を設定します。設定の際は、以下の情報を入力します。
	- ① Outlook で閲覧したいアカウントのアドレスを入力します。
	- ② [詳細オプション]の右側にあるマークをクリックします。
	- ③ [自分で自分のアカウントを手動で設定]にチェックを入れます。
	- ④ [接続]ボタンを押します。

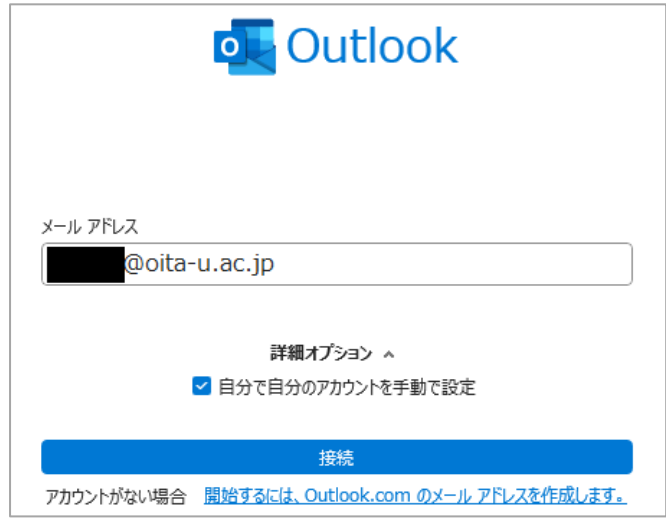

3. [IMAP]を選択します。

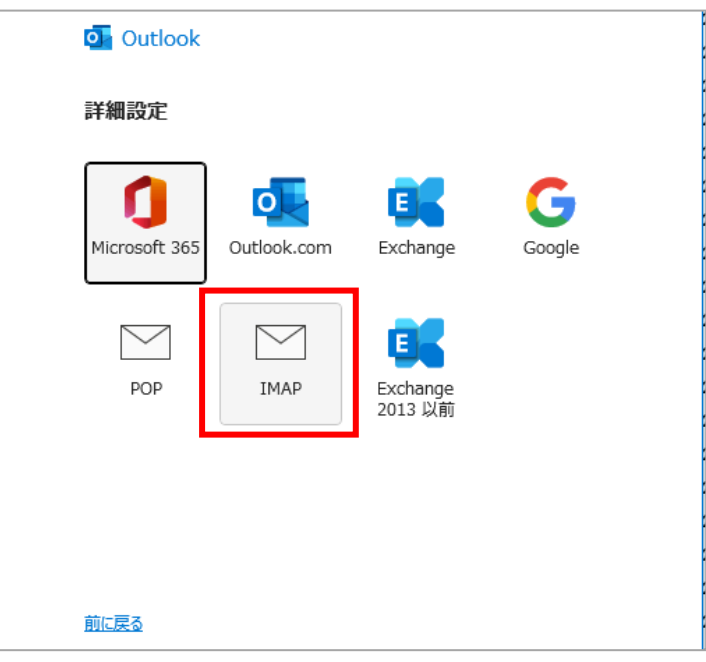

4. 必要な情報を入力します。設定の際には、以下の情報を入力します。 入力が終わったら[次へ]をクリックします。

[受信メール]の設定

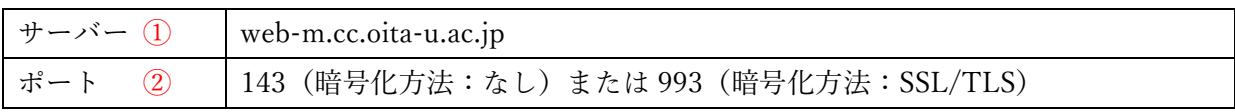

[送信メール]の設定

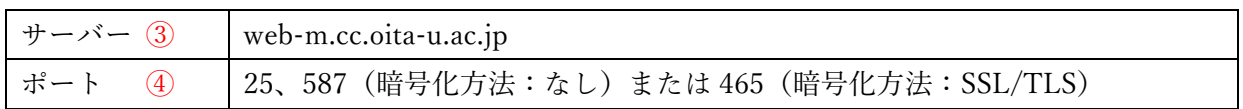

⑤[セキュリティで保護されたパスワード認証(SPA)でのログオンが必要]のチェックは外す。

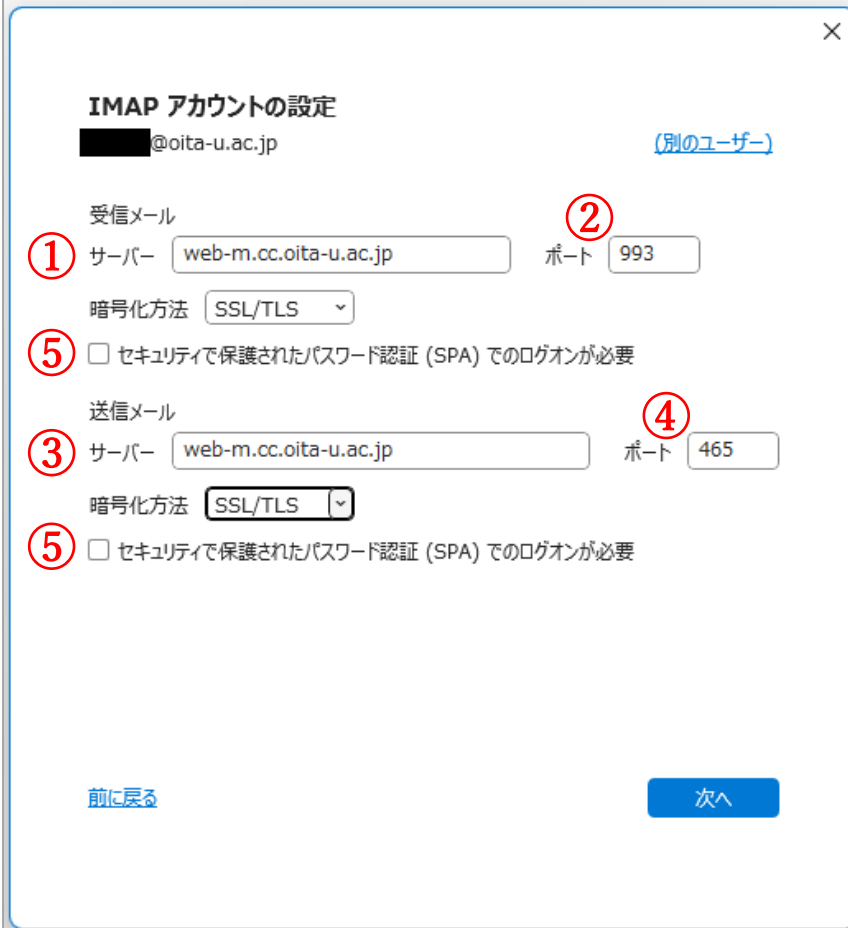

5. パスワードを入力します。DEEPMail にログインする際のアカウントのパスワードを入力してください。 入力が終わったら[接続]をクリックします。

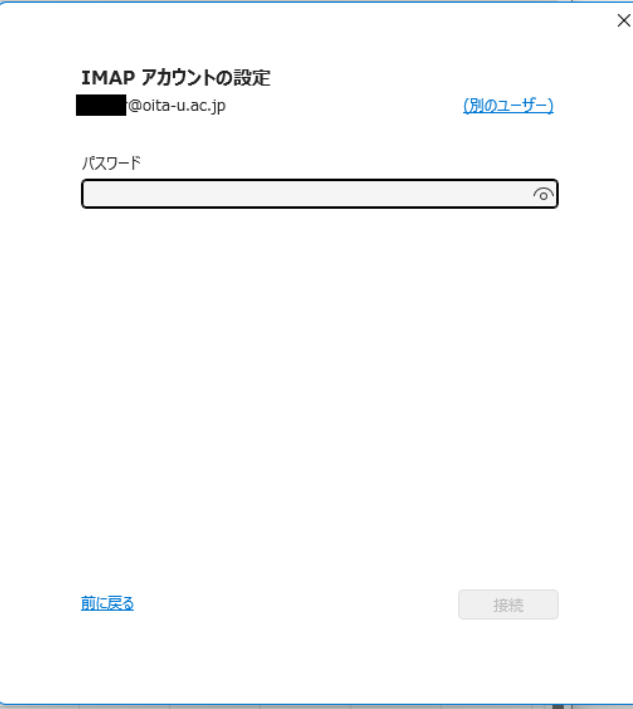

6. 接続はこれで完了です。

[Outlook Mobile をスマートフォンにも設定する]は個人の判断にお任せします。

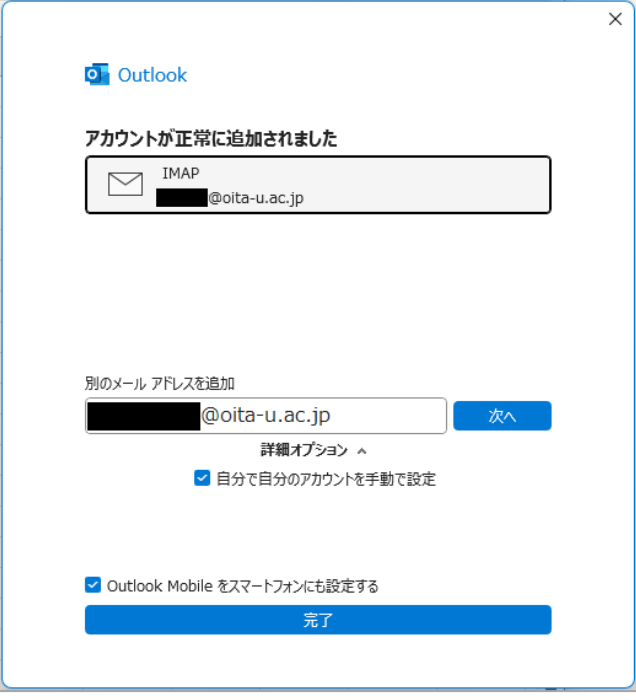

※アカウントの設定を行うと自動的にテストメールが送信されます。

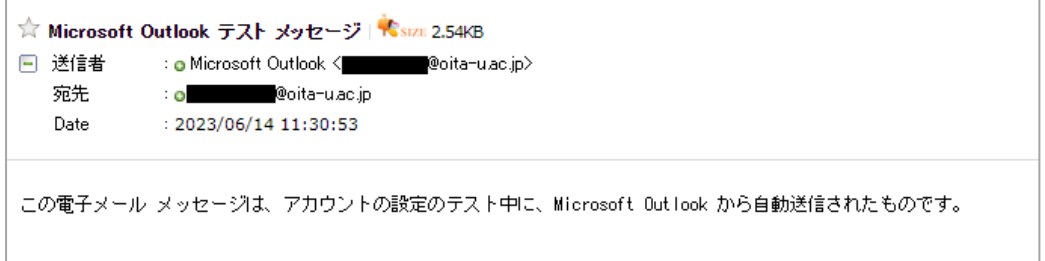

<span id="page-4-0"></span>1. 設定したメールアドレス配下のフォルダーを 1 つクリックします。クリックしたフォルダーの上で右クリッ クし、[IMAP フォルダー]をクリックします。

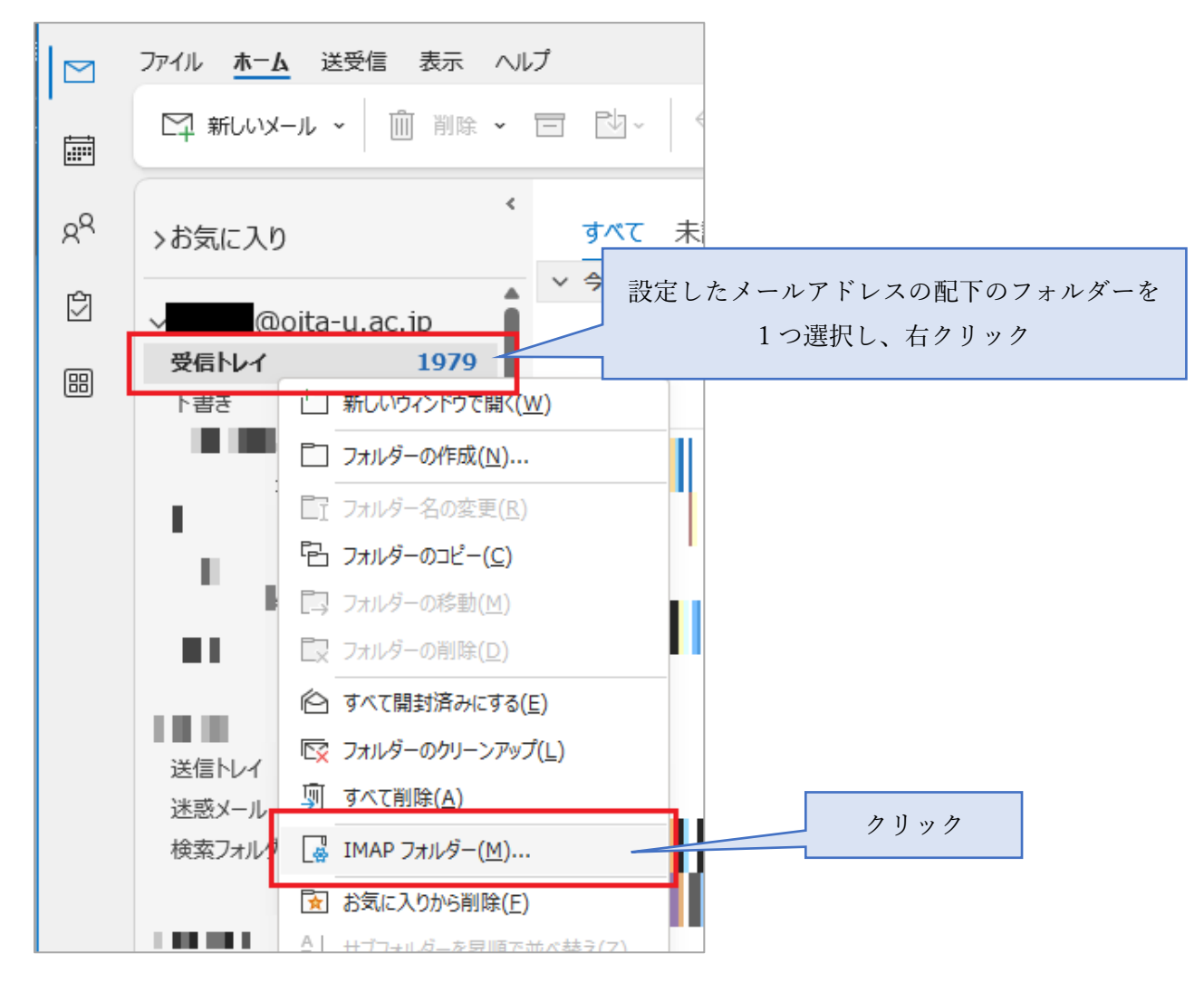

2. [IMAP フォルダー]画面が表示されるので、[クエリ]をクリックします。

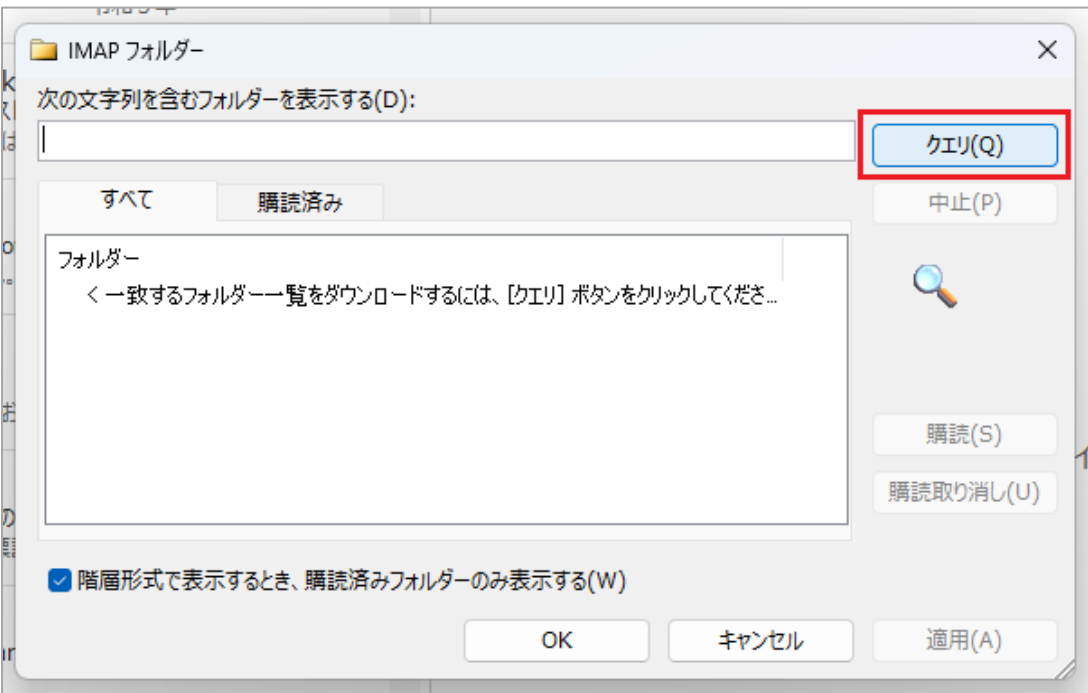

3. フォルダーの一覧が表示されます。

[階層形式で表示するとき,購読済みフォルダーのみ表示する]にチェックが入っている場合, [すべて]の中 で [■]がフォルダー名の左側に表示されているフォルダーのみが表示されます。[■]が無いフォルダーを 表示する際は、表示したいフォルダーを選択し,「購読]をクリックします。

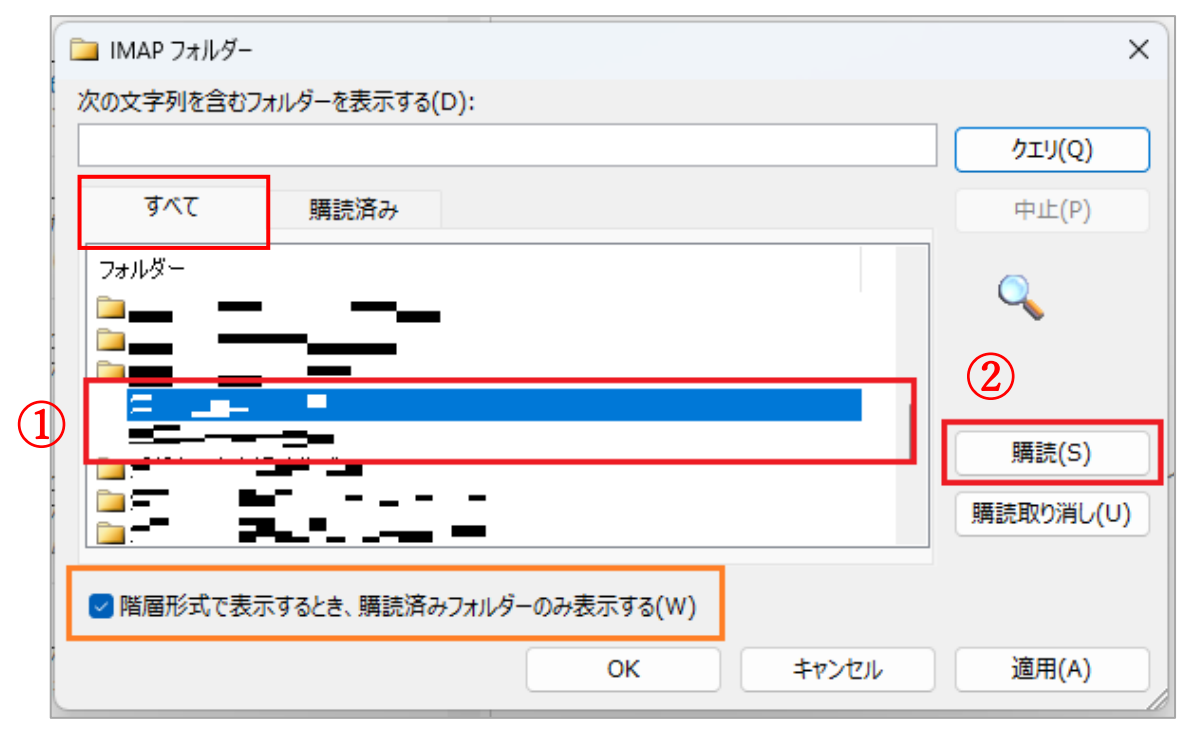

4. 選択したフォルダーの左側に[■]が表示されたことを確認し, [適用], [OK]の順にクリックします。

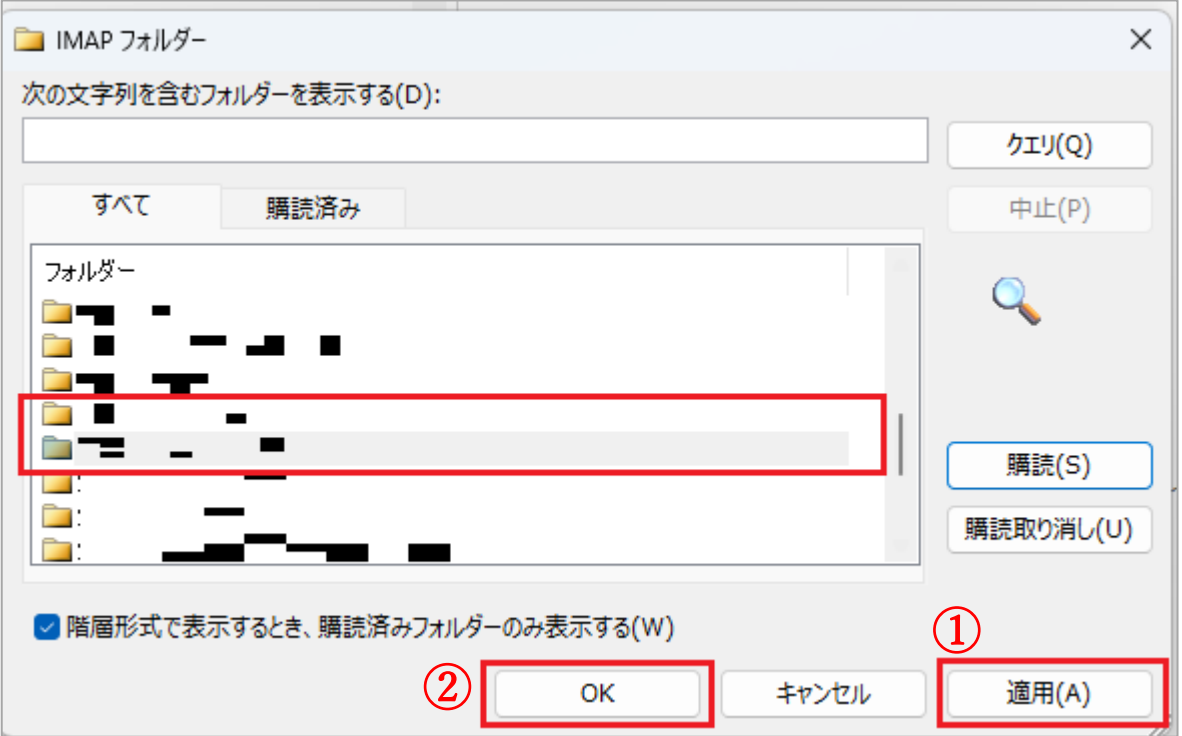

5. ナビゲーションウインドウで設定したメールアドレス配下にフォルダーが表示されたか確認してくだ さい。

### <span id="page-6-0"></span>【メールデータのバックアップ方法】

1. Outlook を開き、[ファイル]をクリックします。

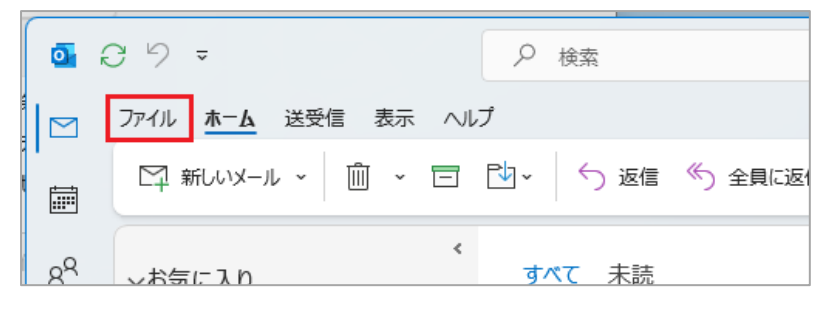

2. [開く/エクスポート]をクリックします。

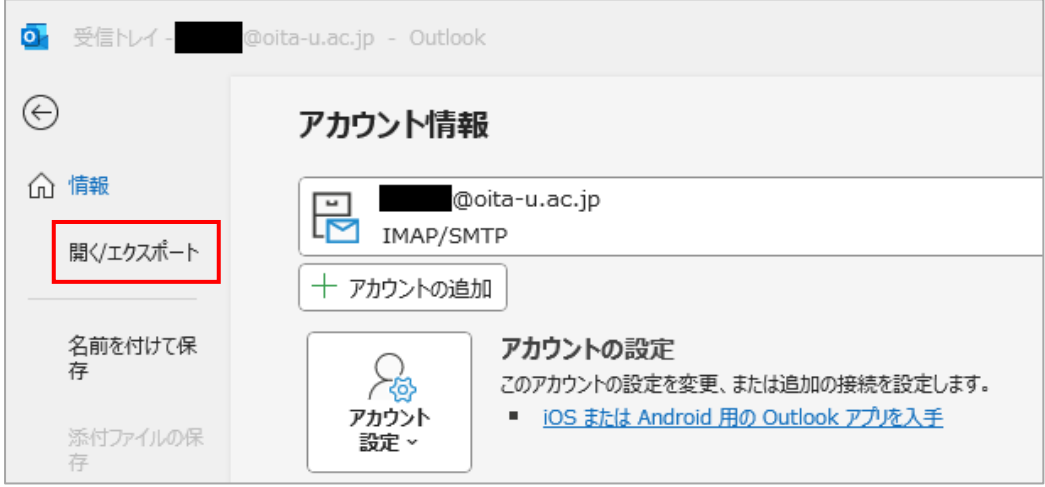

3. [インポート/エクスポート]をクリックします。

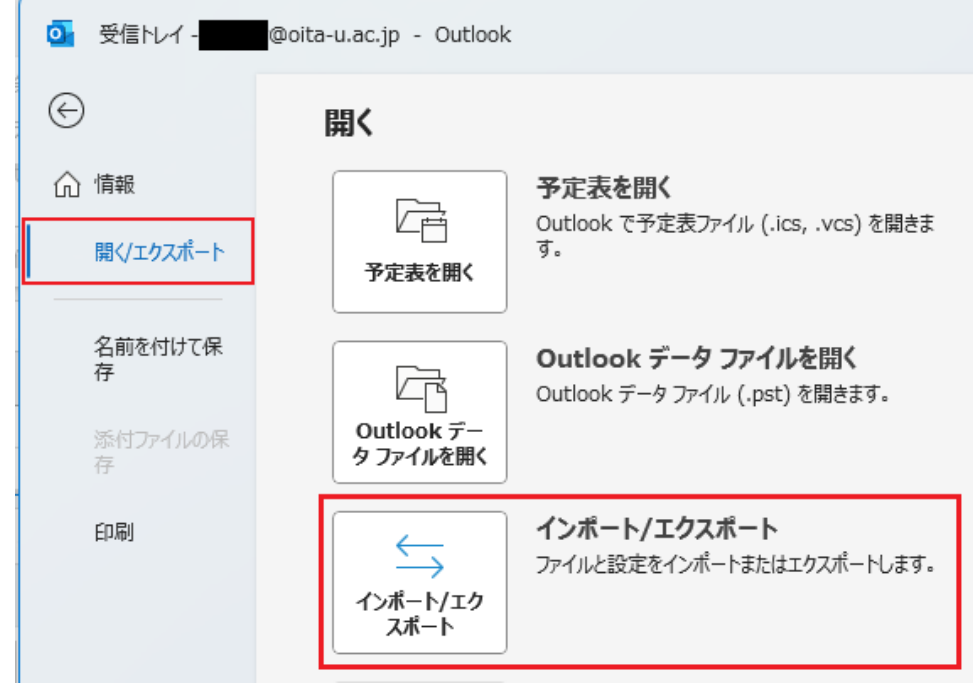

4. [ファイルにエクスポート]を選択して、[次へ]をクリックします。

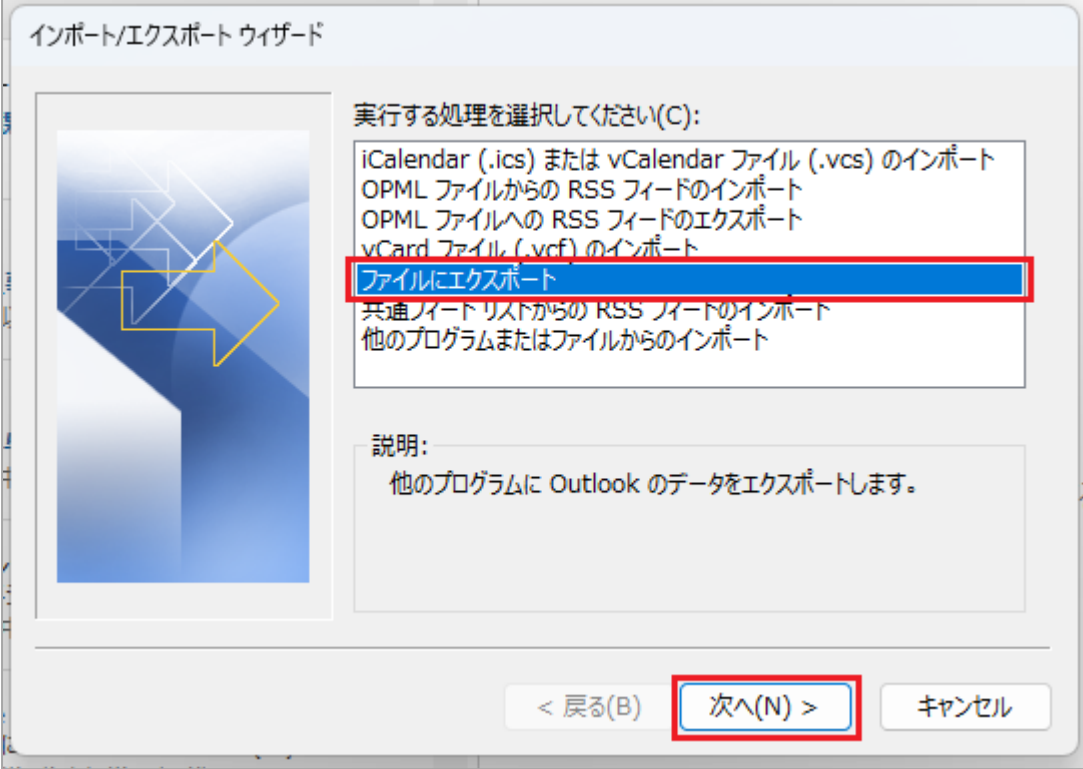

5. [Outlook データファイル(.pst)]を選択して、[次へ]をクリックします。

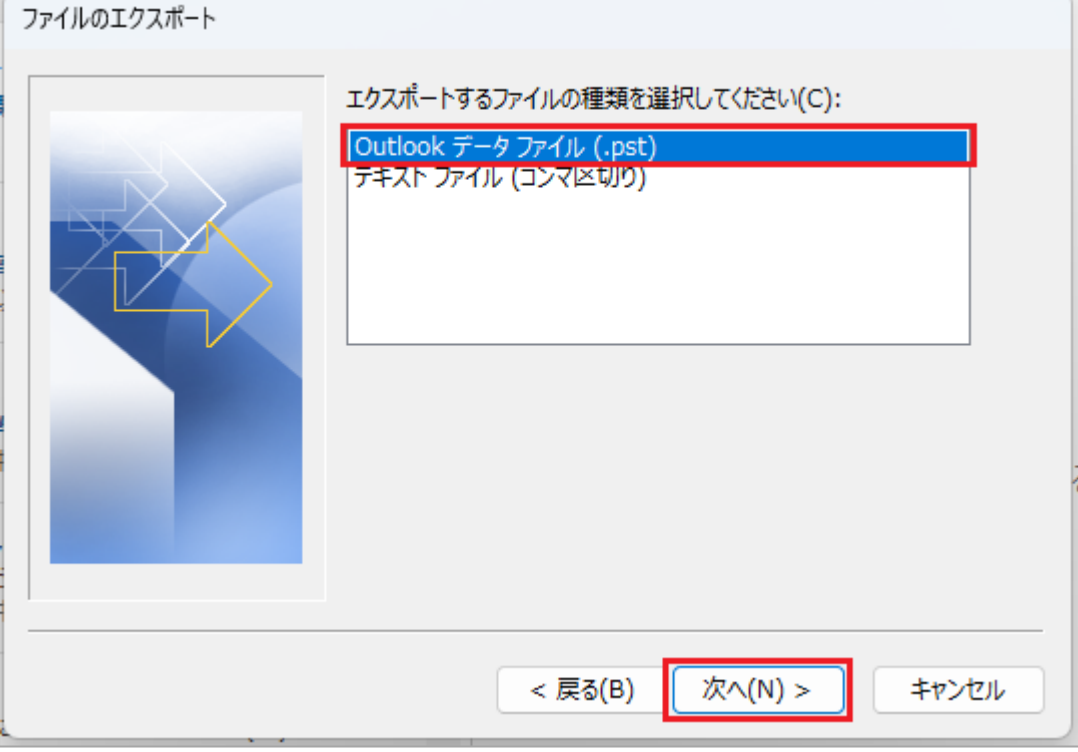

 $\overline{\phantom{0}}$ 

6. エクスポートするフォルダーを選択して「次へ」をクリックします。

メールアドレスの部分を選択して、[サブフォルダーを含む]にチェックを入れると、受信トレイや送信トレ イも全てエクスポートできますが、ファイルサイズが大きくなります。受信トレイをエクスポートしたい場 合は、[受信トレイ]のみを選択します。

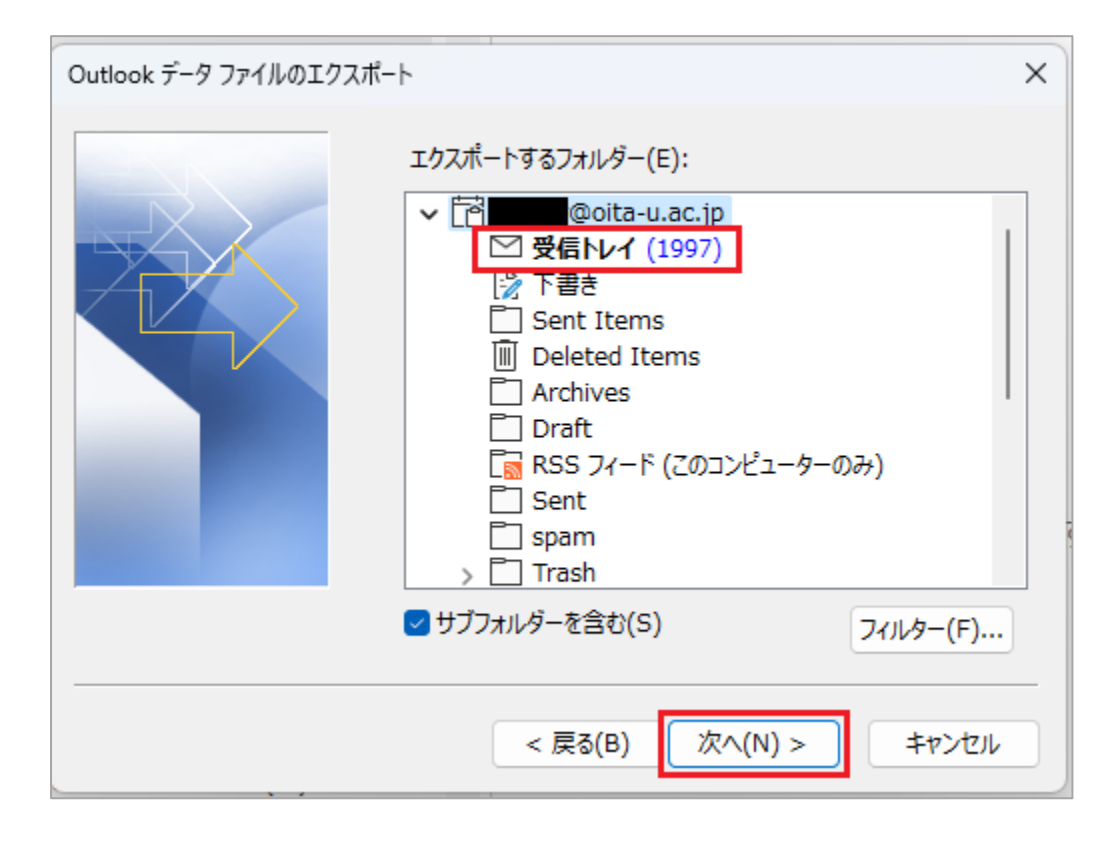

7. エクスポートするファイルの保存場所を指定します。通常はそのままで構いませんが、保存先の場所とファ イル名を確認してください。保存場所とオプションの設定が完了したら[完了]をクリックします。

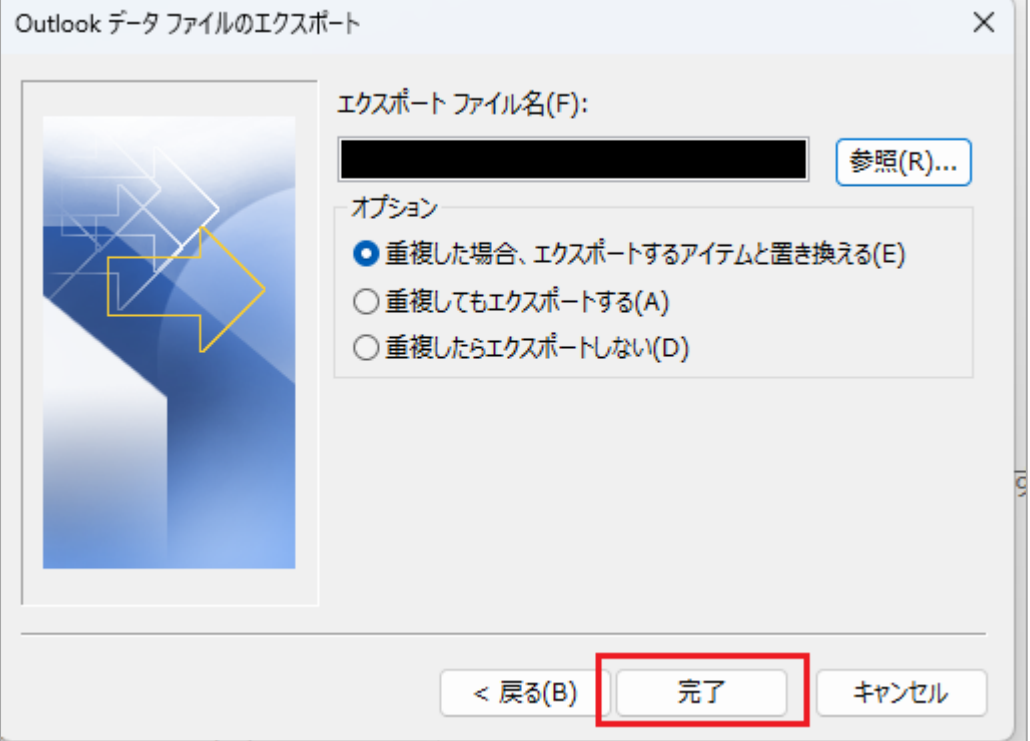

8. エクスポートするファイルにパスワードを任意で設定できます。[Outlook データファイルの作成]ダイアロ グボックスが表示されるので、パスワードを入力し、[OK]をクリックします。入力しない場合はそのまま [OK]をクリックします。

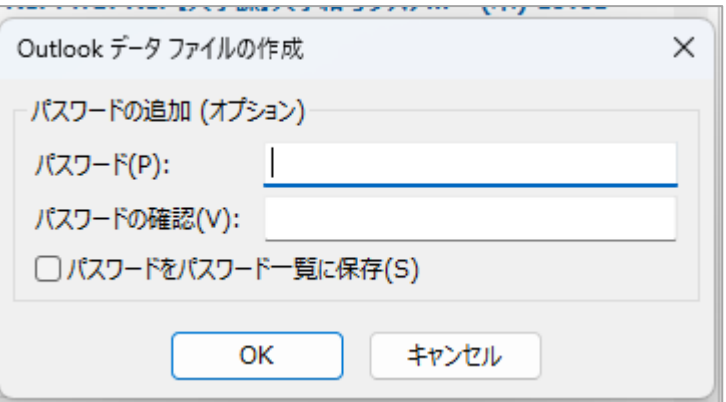

9. 8. でパスワードを設定した場合、確認のためパスワードの入力を求められます。

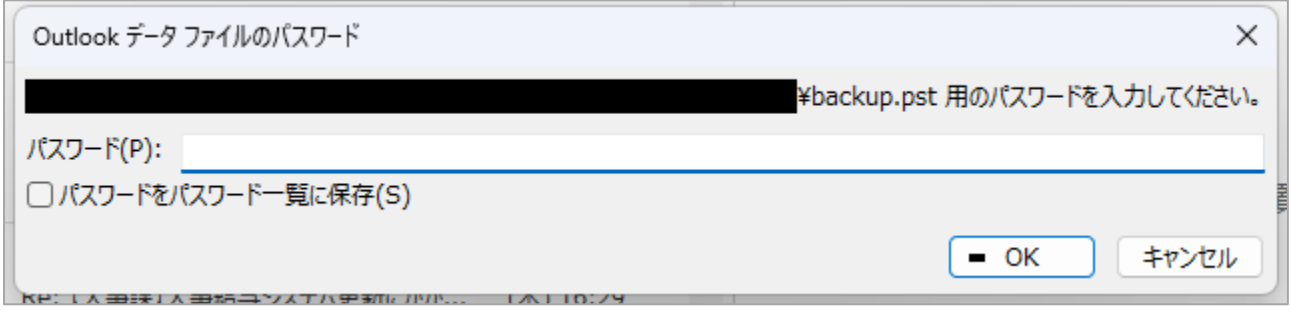

10. 指定した場所に「backup.pst」ファイルが保存されていることが確認できます。 これでバックアップは完了です。

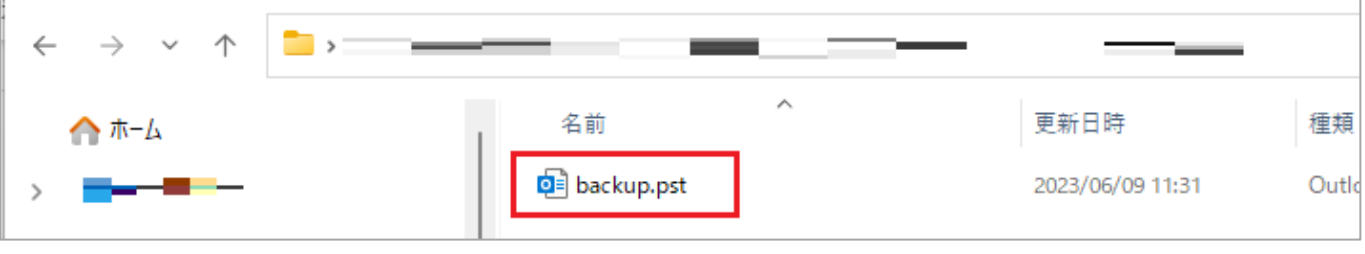

### <span id="page-10-0"></span>【バックアップデータの確認方法】

1. Outlook を開き、[ファイル]をクリックします。

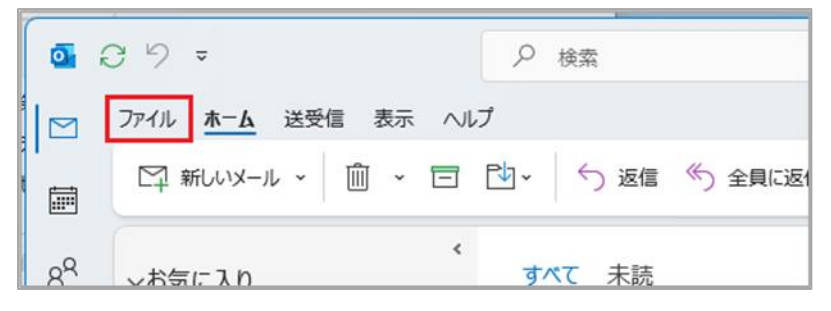

2. [開く/エクスポート]をクリックします。

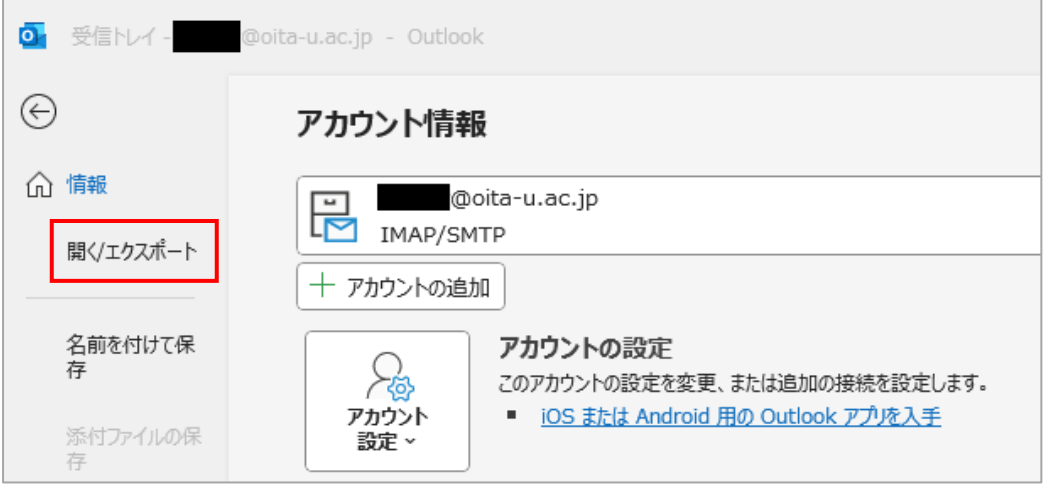

3. [Outlook データファイルを開く]をクリックします。

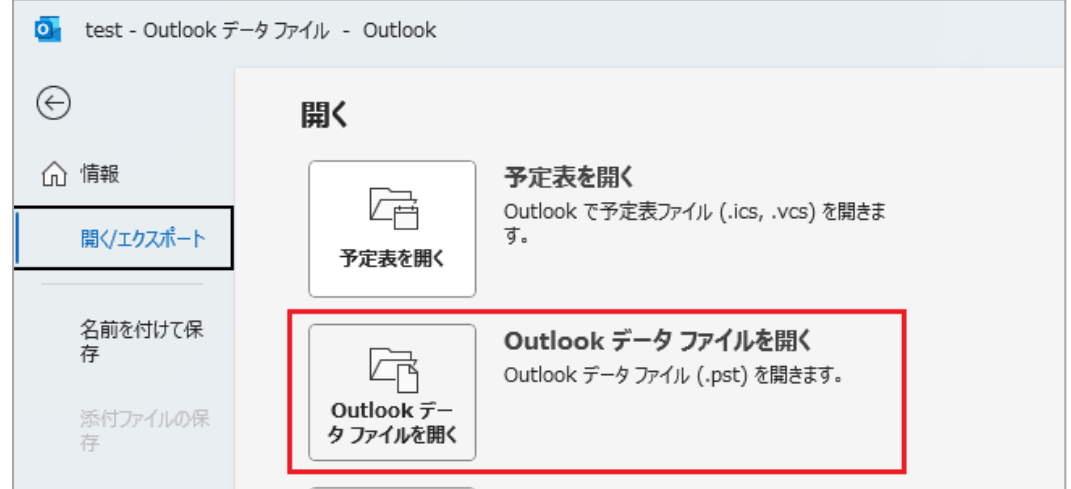

4. 確認が必要な「~.pst(backup.pst)」ファイルを選択します。

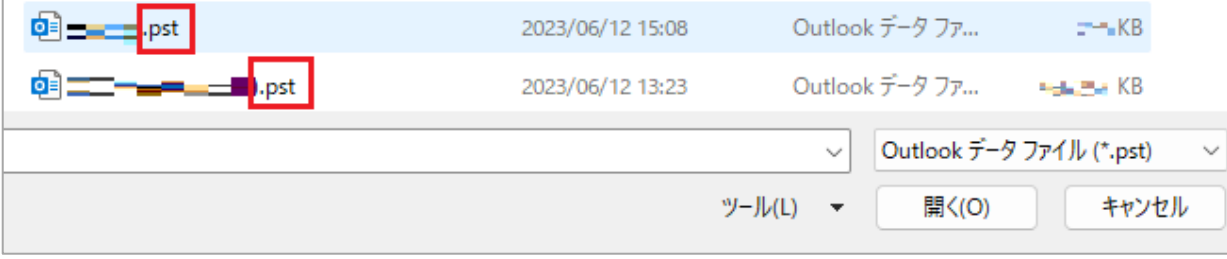

5. ナビゲーションウインドウの下側に「Outlook データファイル」として追加されているので、展開してバッ クアップされた各フォルダーを確認してください。

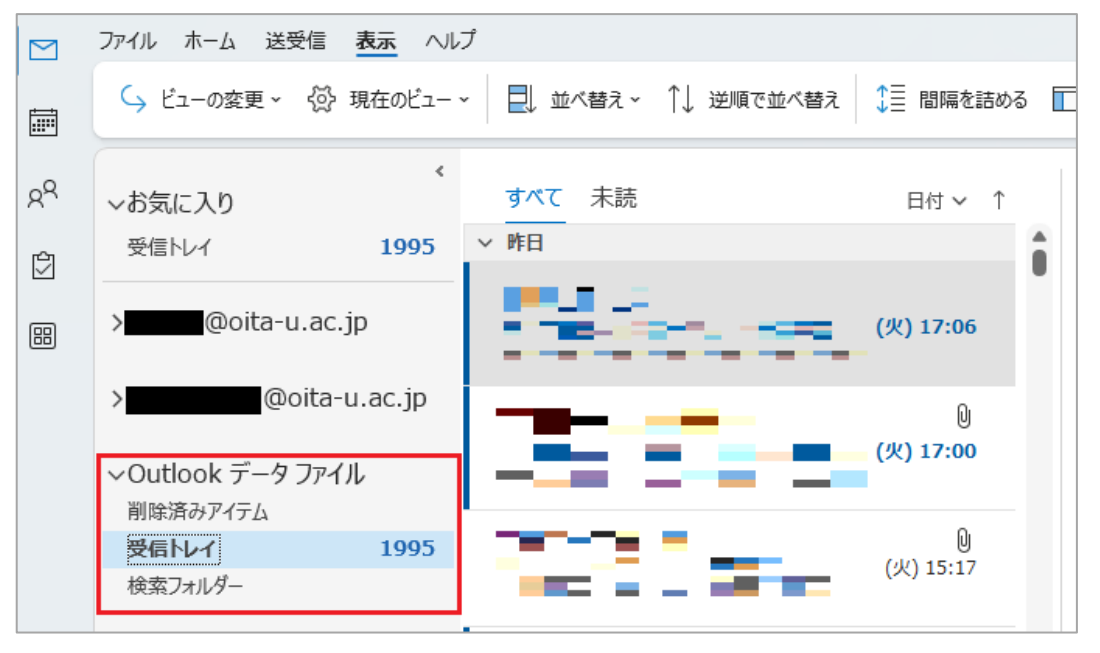

<span id="page-11-0"></span>■ メールが表示されないとき

バックアップしたファイルを開き、中身を確認した際にメールが表示されない場合があります。 Outlook の IMAP アカウントから .pst ファイルにメールをエクスポートした場合、そのファイルを Outlook で開いた際にメッセージが表示されないことがあるようです。 この問題を解決するには、次の手順を実行します。

1. 「~.pst(backup.pst)」ファイルを開き、フォルダーの中身を確認した時に空であれば、そのフォルダーを 選択したまま[表示]をクリックします。

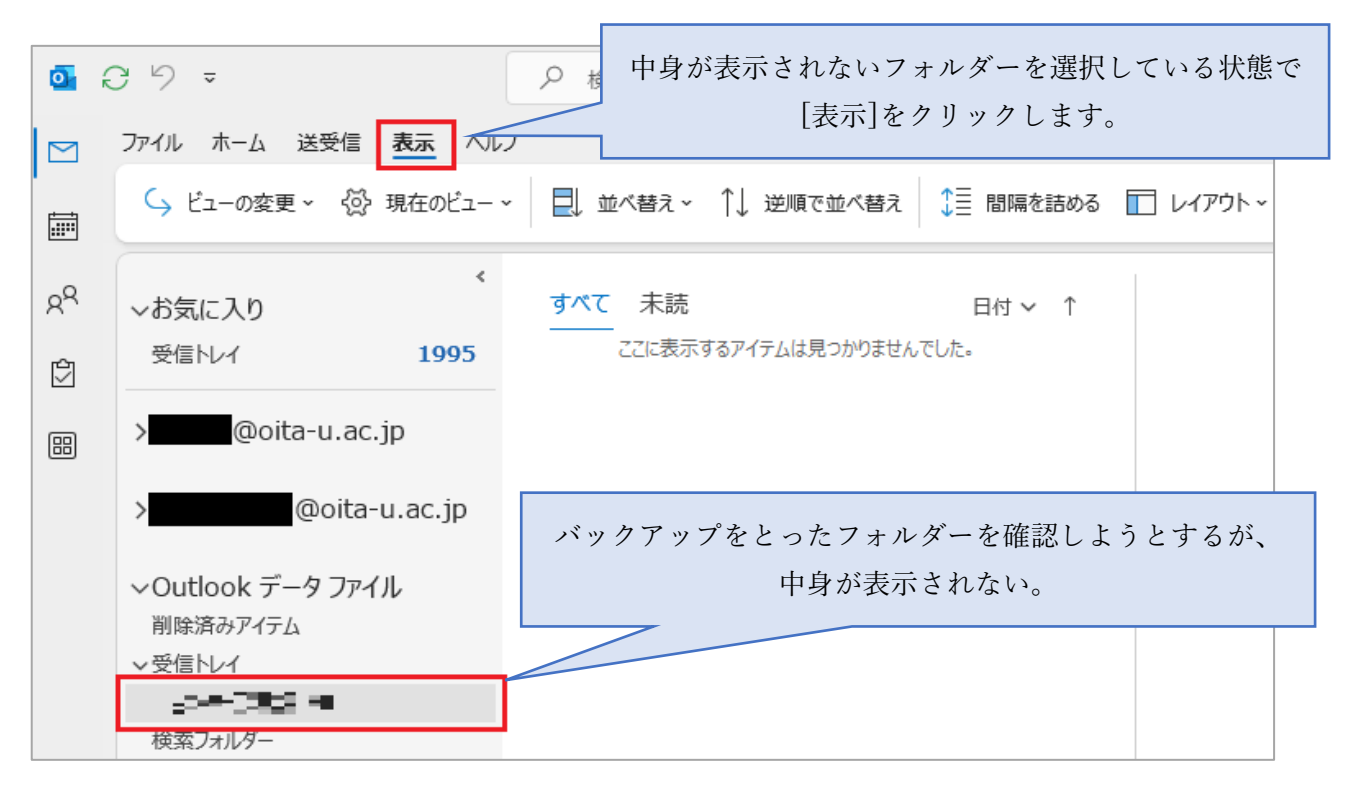

2. 次に[ビューの変更]をクリックし、[削除用にマークされたメッセージを隠す]が選択されていれば、[IMAP メッセージ]に変更します。

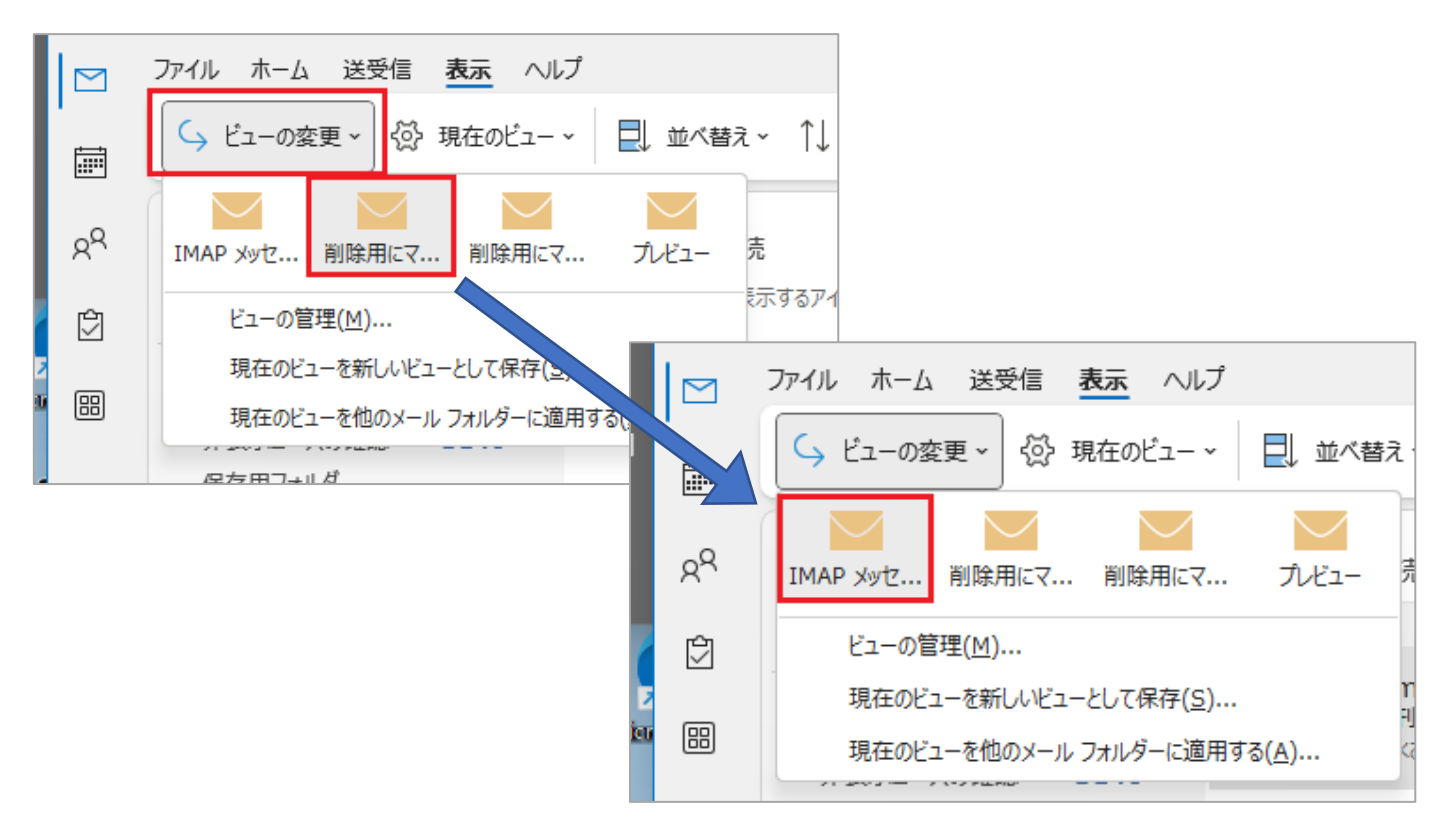

3. メールが表示されました。

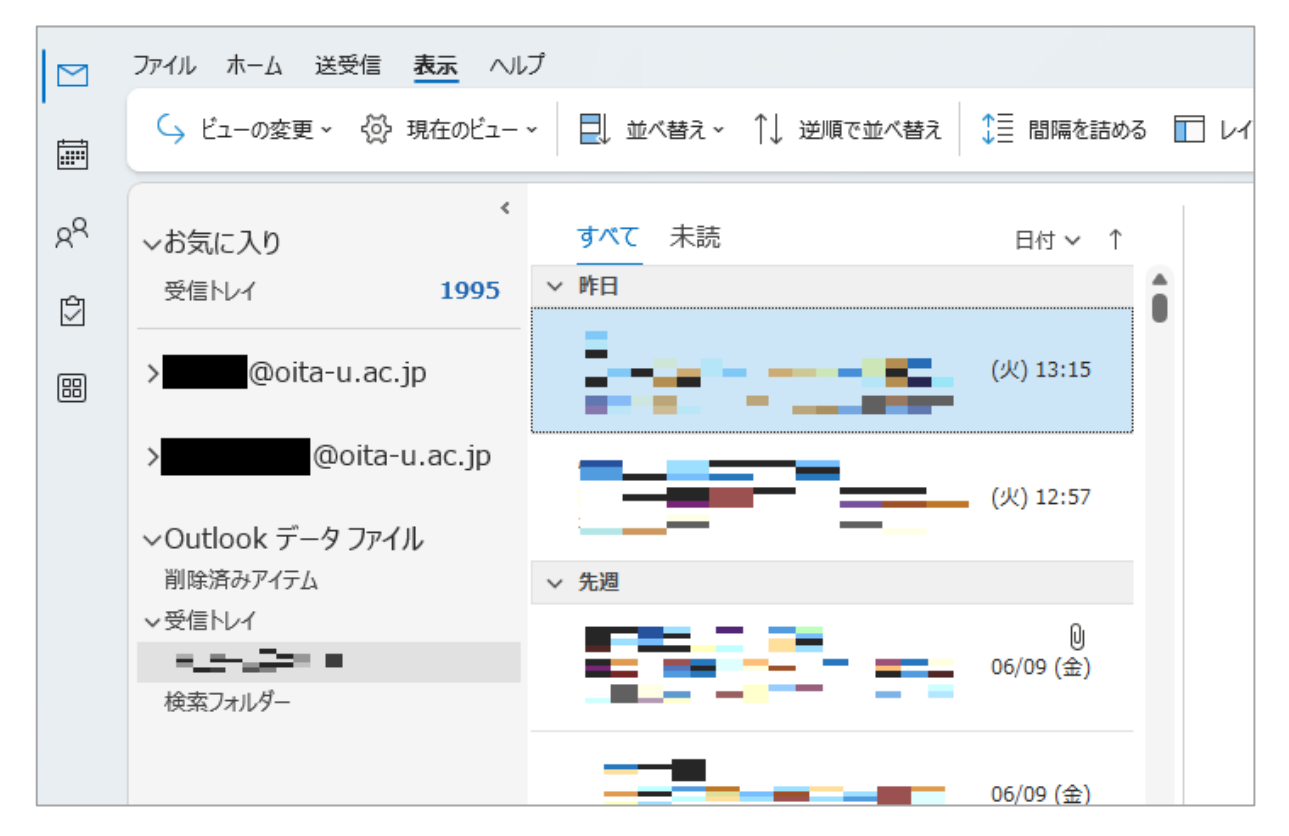